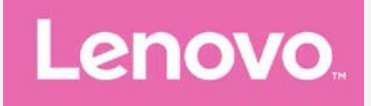

# **Lenovo VIBE P1m** Používateľská príručka V1.0

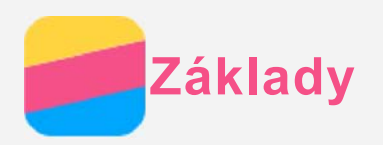

Pred použitím týchto informácií a produktu, ktorý podporujú, si prečítajte nasledujúce dokumenty:

- Stručný návod
- **Regulačné vyhlásenie**
- [Príloha](#page-14-0)

*Stručný návod a Regulačné vyhlásenie* sa nachádzajú na webovej lokalite [http://support.lenovo.com.](http://support.lenovo.com/)

# Technické údaje

Táto časť obsahuje iba technické údaje týkajúce sa bezdrôtovej komunikácie. Ak si chcete pozrieť technické údaje vášho telefónu, prejdite na lokalitu [http://support.lenovo.com.](http://support.lenovo.com/)

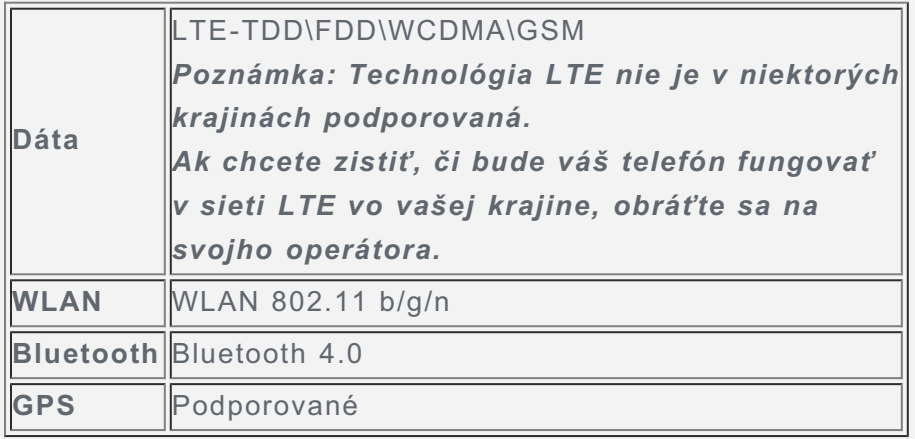

## Domovská obrazovka

Domovská obrazovka je vaším štartovacím bodom pri používaní vášho telefónu. Pre väčšie pohodlie je na domovskej obrazovke už pripravených zopár užitočných dlaždíc a miniaplikácií.

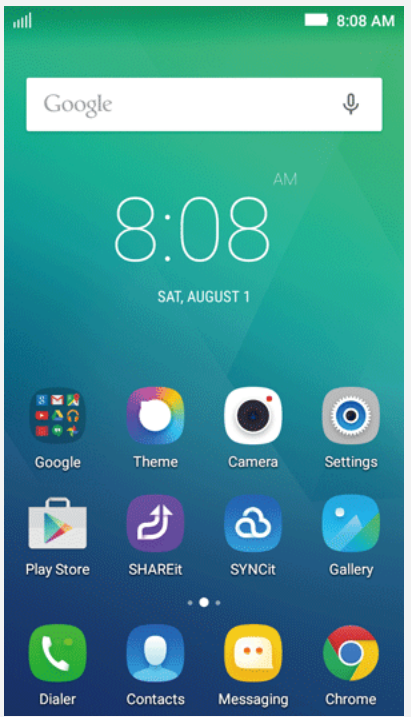

Poznámka: Funkcie telefónu a domovská obrazovka sa môžu líšiť v závislosti od vašej polohy, *jazyka, operátora a modelu.*

Správa domovských obrazoviek

Domovské obrazovky môžete pridávať, presúvať alebo odstraňovať pomocou Správcu obrazovky. 1. Stlačte tlačidlo Multitask a potom ťuknite na položku Správca obrazovky.

- Tip: Správca obrazovky zobrazuje náhľady domovských obrazoviek. Predvolená domovská obrazovka má v náhľade symbol  $\Box$ , pričom náhľady ostatných obrazoviek obsahujú symbol ∩
- 2. Vykonajte ktorýkoľvek z nasledovných krokov:
	- Ak chcete pridať domovskú obrazovku, ťuknite na  $+$  .
	- · Ak chcete presunúť domovskú obrazovku, stlačte a podržte náhľad obrazovky, kým sa mierne nezväčší. Potom ho presuňte na nové miesto a uvoľnite.
	- Ak chcete odstrániť prázdnu domovskú obrazovku, ťuknite na ikonu  $\times$  na obrazovke.
	- Ak chcete nastaviť domovskú obrazovku ako predvolenú, ťuknite na symbol  $\Box$  v náhľade obrazovky.

#### Používanie režimu úpravy

V režime úpravy môžete na obrazovku pridať alebo presunúť miniaplikáciu alebo aplikáciu, vytvárať priečinky aplikácií alebo aplikácie odinštalovať.

- 1. Stlačte tlačidlo Multitask a potom ťuknite na položku Upraviť. Alebo stlačte a podržte ktorékoľvek miesto na domovskej obrazovke, čím sa rýchlo prepnete do režimu úpravy.
- 2. Vykonajte ktorýkoľvek z nasledovných krokov:
	- · Ak chcete na domovskú obrazovku pridať miniaplikáciu, posuňte miniaplikácie doľava alebo doprava, stlačte a podržte miniaplikáciu, kým nevyskočí do popredia, presuňte ju na požadované miesto a uvoľnite.
	- · Ak chcete presunúť miniaplikáciu alebo aplikáciu, stlačte ju a podržte, kým sa ikona mierne nezväčší, presuňte ju na požadované miesto a uvoľnite.
	- · Ak chcete vytvoriť priečinok s aplikáciami, stlačte a podržte aplikáciu, kým sa jej ikona mierne nezväčší a potom ju presuňte na inú aplikáciu.
	- Ak chcete odinštalovať aplikáciu, stlačte a podržte aplikáciu, potiahnite prstom smerom k hornej hrane displeia a presuñte aplikáciu na ikonu  $\blacksquare$ .

Poznámka: Systémové aplikácie nemožno odinštalovať. Ak sa pokúsite odinštalovať systémovú aplikáciu, v hornej časti obrazovky sa zobrazí správa "Unable to remove system app" (Nemožno odstrániť systémovú aplikáciu).

#### Zmena tapety

- 1. Stlačte tlačidlo Multitask a potom ťuknite na položku Wallpaper (Tapeta).
- 2. Vykonajte ktorýkoľvek z nasledovných krokov:
	- · Ak chcete nastaviť fotografiu ako tapetu, ťuknite na možnosť Vstúpiť do galérie, vyberte a orežte fotografiu a ťuknite na položku ULOŽIŤ.
	- Ak chcete tapetu použiť, ťuknite na Wallpapers (Tapety) a potom ťuknite na tlačidlo Nastaviť tapetu.

# Tlačidlá na displeji

Na displeji telefónu sa nachádzajú tri tlačidlá.

• Tlačidlo Multitask: Ťuknutím na  $\Box$  sa zobrazia možnosti ponuky. Stlačte a podržte tlačidlo Multitask a potom ho uvoľnite, čím sa zobrazia práve spustené aplikácie. Ťuknutím na  $\times$  zatvoríte požadované aplikácie.

- Tlačidlo Domov: Ťuknutím na  $\bigtriangleup$ sa vrátite na predvolenú domovskú obrazovku.
- **Tlačidlo Späť**: Ťuknutím na  $\triangleleft$  sa vráťte na predchádzajúcu stránku alebo ukončite aktuálnu aplikáciu.

## Uzamknutie obrazovky

Keď je telefón zapnutý, stlačením hlavného vypínača môžete obrazovku ručne uzamknúť. Ďalším stlačením hlavného vypínača zobrazíte obrazovku uzamknutia a potiahnutím prstom zdola nahor ju odomknete.

Poznámka: Potiahnutie je predvolený spôsob zamknutia obrazovky. Ak chcete zmeniť uzamykanie obrazovky, pozrite si časť "Nastavenie uzamykania obrazovky" v ponuke *[Nastavenia](#page-13-0).*

# Oznámenia a rýchle nastavenia

Panel oznámení (pozri obrázok 1: Oznámenie) vás informuje o zmeškaných hovoroch, nových správach a prebiehajúcich aktivitách, napríklad preberaní súborov. Panel rýchlych nastavení (pozri obrázok 2: Rýchle nastavenia) poskytuje prístup k najčastejšie používaným nastaveniam, napríklad aktivácii WLAN.

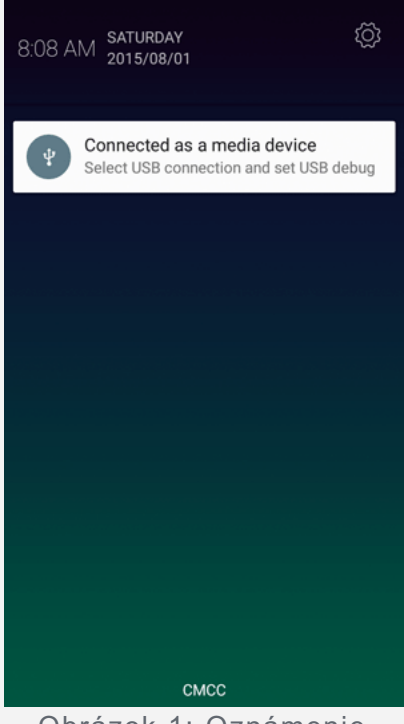

Obrázok 1: Oznámenie

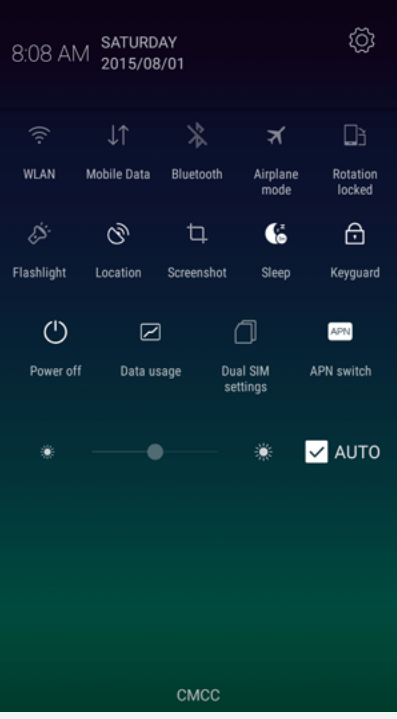

Obrázok 2: Rýchle nastavenia

Môžete urobiť jedno z nasledovného:

- Ak si chcete pozrieť oznámenia, potiahnite jedným prstom smerom nadol od horného okraja displeja.
- Ak chcete zatvoriť panel oznámení, potiahnite jedným prstom smerom nahor od spodného okraja displeja.
- · Ak chcete odstrániť oznámenie, potiahnite prstom doľava alebo doprava cez oznámenie.
- Ak chcete odstrániť všetkv oznámenia, ťuknite na položku  $\times$  v spodnei časti panela oznámení.
- · Ak chcete otvoriť rýchle nastavenia, potiahnite dvakrát jedným prstom alebo jedenkrát dvoma prstami smerom nadol od horného okraja displeja.
- Ak chcete zatvoriť rýchle nastavenia, potiahnite dvakrát jedným prstom alebo jedenkrát dvoma prstami smerom nahor od dolného okraja displeja.

# Pripojenie USB

Keď pripojíte telefón k počítaču pomocou kábla USB, na paneli oznámení sa zobrazí príslušné oznámenie, napríklad "Pripojené ako zariadenie pre médiá". Môžete ťuknúť na oznámenie a potom zvoliť jedno z nasledovných možností:

- · Zariadenie pre médiá (MTP): Zvoľte v prípade, ak chcete medzi telefónom a počítačom presúvať súbory médií, ako fotografie, videá a zvonenia.
- · Fotoaparát (PTP): Zvoľte v prípade, ak chcete medzi telefónom a počítačom presúvať iba fotografie a videá.
- · Iba nabíjanie: Zvoľte v prípade, ak chcete vypnúť všetky ostatné funkcie USB, aktivovať nabíjanie cez rozhranie USB a znížiť spotrebu energie.
- Ladenie USB: Tento režim zvoľte, ak chcete povoliť ladenie chýb. Potom môžete použiť nástroje ako Idea Tool na počítači a pomocou nich spravovať dáta vo vašom telefóne.

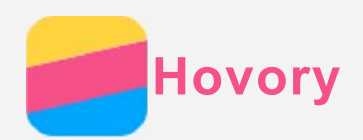

## Uskutočnenie hovoru

#### Ručné vytáčanie čísla

- 1. Otvorte aplikáciu **Telefón**.
- 2. Ak je to potrebné, v zobrazení panela **Telefón** ťuknite na možnosť **D**, aby sa zobrazila číselná klávesnica.
- 3. Zadajte telefónne číslo, ktoré chcete vytočiť a potom ťuknite na  $\blacktriangle$ .

#### Uskutočnenie hovoru z denníka hovorov

- 1. Otvorte aplikáciu **Telefón**.
- 2. Ťuknite na kartu Telefón.
- 3. Spomedzi zmeškaných, uskutočnených a prijatých hovorov ťuknite na položku, na ktorú chcete zatelefonovať.

#### Zatelefonovanie kontaktu

- 1. Otvorte aplikáciu **Telefón**.
- 2. Ťuknite na kartu Kontakty.
- 3. Vyhľadajte kontakt, ktorému chcete zatelefonovať a ťuknutím na názov kontaktu zobrazte kontaktné údaje.
- 4. Ťuknite na telefónne číslo, ktoré chcete vytočiť.

## Prijatie hovoru

#### Prijatie alebo odmietnutie hovoru

Keď je obrazovka odomknutá, ťuknutím na možnosť PRIJAŤ prijmete hovor a ťuknutím na možnosť **20DMIETNUŤ** ho odmietnete. Môžete tiež ťuknúť na  $\mathbb{Q}$ , čím sa zobrazia ďalšie možnosti a môžete vykonať jedno z nasledovného:

- Potiahnuť obrázok kontaktu na ikonu  $\mathbb Q$  a hovor prijať.
- Potiahnuť obrázok kontaktu na ikonu  $\Theta$  a hovor odmietnuť.
- Presunúť obrázok kontaktu na $\mathbb{Q}$  a hovor odmietnuť s možnosťou opätovného volania o 10 minút alebo 1 hodinu.
- Presunúť obrázok kontaktu na  $\bigoplus$  a hovor odmietnuť s odoslaním prednastavenej správy.

Keď je obrazovka uzamknutá, zobrazí sa hneď obrazovka s možnosťami.

#### Stíšenie hovoru

Hovor možno stíšiť nasledujúcimi spôsobmi:

- Stlačením tlačidla zvýšenia alebo zníženia hlasitosti.
- Stlačením hlavného vypínača.

## Dostupné možnosti počas hovoru

Počas telefonovania sú na displeji k dispozícii nasledovné možnosti:

- **Pridať hovor**: zobrazenie číselnej klávesnice, aby ste mohli zatelefonovať ďalšej osobe.
- **· Podržať**: podržanie alebo obnovenie aktuálneho hovoru.
- **Stlmiť**: vypnutie alebo zapnutie mikrofónu.
- **Poznámkový blok**: otvorí sa **Poznámkový blok**.
- Nahrať: spustenie alebo ukončenie nahrávania hovoru.
- Číselná klávesnica: zobrazenie alebo skrytie číselnej klávesnice.
- **Reproduktor**: vypnutie alebo zapnutie reproduktora.
- $\overline{\mathcal{P}}$  ukončenie hovoru.

Pomocou tlačidiel ovládania hlasitosti môžete nastaviť hlasitosť hovoru.

## Používanie denníka hovorov

Denník obsahuje zmeškané, uskutočnené a prijaté hovory. Stlačením a podržaním záznamu v denníku sa zobrazí ponuka možností. Ťuknutím vyberte požadovanú možnosť. Ťuknutím na možnosť Poslať textovú správu otvoríte aplikáciu Správy.

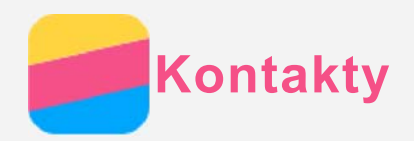

# Vytvorenie kontaktu

- 1. Otvorte aplikáciu **Kontakty**.
- 2. Stlačte  $\bigoplus$  a ťuknite na možnosť Vytvoriť kontakt.
- 3. Zadajte kontaktné údaje.
- 4. Ťuknite na **OK**.

# Čítanie vizitiek

- 1. Otvorte aplikáciu **Kontakty**.
- 2. Stlačte  $\bigoplus$  a ťuknite na možnosť Pridať nový kontakt. Tým sa otvorí aplikácia CamCard.
- 3. Priblížte fotoaparát k vizitke a nasnímajte jasný obrázok.
- 4. Skontrolujte a upravte kontaktné údaje rozpoznané z nasnímaného obrázka, ktoré sa zobrazujú v rozbaľovacom okne.
- $\overline{5}$ . Ťuknutím na  $\overline{\mathbf{E}}$  uložte kontakt.

# Vyhľadanie kontaktu

- 1. Otvorte aplikáciu **Kontakty**.
- 2. Vykonajte jeden z nasledovných krokov:
	- Posúvaním zoznamu nahor alebo nadol nájdite požadovaný kontakt. *Tip: Zoznam kontaktov má na strane index, ktorý vám umožní rýchlejší pohyb v zozname.*

 $\check{T}$ uknutím na písmeno preskočíte na danú časť zoznamu.

• Ťuknite do poľa vyhľadávania a zadajte niekoľko prvých písmen názvu kontaktu.

## Upravenie kontaktu

- 1. Otvorte aplikáciu **Kontakty**.
- 2. Stlačte a podržte kontakt, ktorý chcete upraviť.
- 3. Ťuknite na položku Upraviť a upravte kontaktné údaje.
- 4. Ťuknite na **OK**.

## Odstránenie kontaktu

- 1. Otvorte aplikáciu **Kontakty**.
- 2. Ťuknite a podržte kontakt a potom ťuknite na tlačidlo **Odstrániť**.
- 3. Ťuknite na **OK**.

## Importovanie/exportovanie kontaktov

- 1. Otvorte aplikáciu **Kontakty**.
- 2. Stlačte tlačidlo Multitask a potom ťuknite na položku Import a export.
- 3. Na obrazovke Kopírovať kontakty z vybratého zdroja vyberte jeden zo zdrojových súborov a ťuknite na možnosť **Ďalei**.
- 4. Na obrazovke **Kopírovať kontakty do** vyberte cieľ a ťuknite na možnosť Ďalej.
- 5. Vyberte kontakty alebo ťuknutím na možnosť Počet vybratých: 0 > Vybrať všetko vyberte všetky kontakty a ťuknite na možnosť OK.
- 6. V zobrazenom potvrdzujúcom okne ťuknite na možnosť OK.

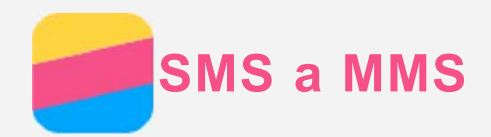

# Odoslanie správy

Pomocou aplikácie **SMS a MMS** môžete odosielať textové a multimediálne správy.

- 1. Otvorte aplikáciu **SMS a MMS**.
- 2. Ťuknite na  $+$
- 3. Ťuknite do poľa prijímateľa a zadajte názov kontaktu alebo telefónne číslo. Počas písania sa zobrazia nájdené zhody v zozname kontaktov. Vyberte požadovaný kontakt. Alebo fuknite na  $\Delta$  a pridajte ďalších prijímateľov.
- 4. Ťuknite do poľa pre text správy a napíšte správu.

*Tip: Ak chcete odoslať multimediálnu správu, ťuknutím na*  $\bigoplus$  *vyberte typ média, napríklad obrázok alebo videoklip, a potom vybrané médium priložte k správe.*

5. Ťuknite na  $\mathcal A$ 

# Vyhľadanie správy

- 1. Otvorte aplikáciu **SMS a MMS**.
- 2. Ťuknite na  $\mathsf Q$  a do poľa vyhľadávania zadajte čiastočný alebo celý názov kontaktu alebo telefónne číslo.

# Odstránenie správy

- 1. Otvorte aplikáciu **SMS a MMS**.
- 2. V zozname vlákien ťuknite na názov kontaktu alebo telefónne číslo, čím sa zobrazí daná konverzácia.
- 3. Stlačte a podržte správu, kým sa neoznačí ako vybraná, a potom ťuknite na tlačidlo  $\overline{\mathbb{I}\!I}$  . Ťuknutím na  $\overline{\mathbb{H}}$  môžete zvoliť viacero správ na odstránenie.
- 4. Ťuknite na Odstrániť.

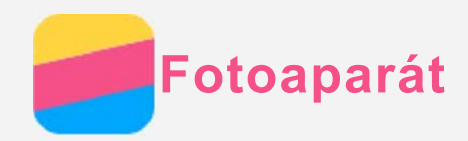

# Základné funkcie fotoaparátu

Aplikáciu **Fotoaparát** môžete využiť na snímanie fotografií a nahrávanie videosekvencií.

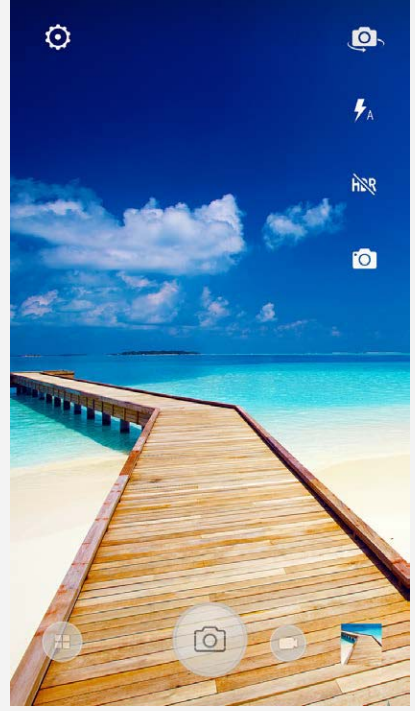

- $\bullet$  Ťuknutím na  $\bigoplus$  vyberte režim snímania.
- $\bullet$  Ťuknutím na  $\bigcirc$  zhotovte fotografiu.
- $\cdot$  Ťuknutím na  $\bigoplus$  nahraite videosekvenciu.
- Ťuknutím na náhľad fotografie alebo videa zobrazíte fotografiu alebo video v aplikácii **Galéria**. Ďalšie informácie nájdete v časti [Galéria](#page-10-0).
- Ťuknutím na  $\overline{\mathbb{Q}}$  vyberte režim fotografovania.
- $\bullet$  Ťuknutím na  $\overline{\mathcal{A}}$  vyberte režim blesku.
- Ťuknutím na  $\frac{\aleph}{\aleph}$ aktivujete funkciu HDR (vysoký dynamický rozsah).
- Ťuknutím na  $\overline{\mathbb{Q}}$  môžete prepínať medzi predným a zadným fotoaparátom.
- Ťuknutím na  $\overline{\mathbb{Q}}$  môžete konfigurovať nastavenia druhého fotoaparátu.

## Zhotovenie snímky obrazovky

Súčasným stlačením a podržaním hlavného vypínača a tlačidla na zníženie hlasitosti môžete zhotoviť snímku obsahu obrazovky.

V predvolenom nastavení sa snímky obrazovky ukladajú do vnútornej pamäte telefónu. Ak si chcete prezrieť snímky obrazovky, postupujte nasledovne:

- Otvorte aplikáciu **Galéria** a nájdite album **Snímky obrazovky**.
- Otvorte aplikáciu **File Explorer** (Prehliadač súborov) a ťuknutím na  $\equiv$  prejdite do priečinka **Ukladacie zariadenia > Pictures > Screenshots** .

<span id="page-10-0"></span>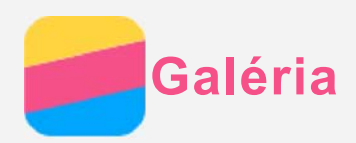

# Prezeranie fotografií a videí

- 1. Otvorte aplikáciu **Galéria**.
- 2. Ťuknite na album.

Pri predvolenom nastavení sú fotografie a videá zoskupené do albumu. Ak si chcete fotografie alebo videá zoskupiť podľa času, ťuknite na <sup>▼</sup> a vyberte možnosť Čas. Ak si chcete fotografie alebo videá zoskupiť podľa času, ťuknite na <sup>v</sup>a vyberte možnosť Poloha.

- 3. Ťuknutím na fotografiu alebo video položku zobrazíte na celú obrazovku.
- 4. Vykonajte ktorýkoľvek z nasledovných krokov:
	- · Ak chcete zobraziť nasledujúcu alebo predchádzajúcu fotografiu alebo video, potiahnite prstom doľava alebo doprava.
	- · Ak chcete fotografiu zväčšiť alebo zmenšiť, roztiahnite alebo spojte prsty. Keď fotografiu zväčšíte, posúvaním prsta môžete zobraziť zvyšné časti fotografie.
	- Ak si chcete prezrieť video, ťuknite na  $\mathbf{\mathbf{\mathbb{C}}}$ .

# Zdieľanie fotografií a videí

Pri prezeraní fotografie alebo videa ťuknite na < a vyberte kanál na zdieľanie, napríklad **Bluetooth**, prostredníctvom ktorého sa bude fotografia alebo video zdieľať s ostatnými, alebo ťuknite na

možnosť a pošlite obsah ako multimediálnu správu.

Ak chcete zdieľať viacero fotografií a videí naraz, vykonajte všetky nasledujúce kroky:

- 1. Otvorte aplikáciu **Galéria**.
- 2. Pri prezeraní skupiny fotografií alebo videí ťuknite a podržte fotografiu alebo videosekvenciu, ktorú chcete zdieľať, kým sa neoznačí ako vybraná.
- 3. Ťuknite na ďalšie položky.
- 4. Po vvbratí položiek ťuknite na  $\leq$  a vvberte kanál na zdieľanie. Alebo ťuknite na možnosť  $\mathbb{C}$  a odošlite obsah ako multimediálnu správu.

# Odstraňovanie fotografií a videí

Keď si prezeráte fotografiu alebo videosekvenciu, ťuknutím na <sup> $\frac{1}{2}$ </sup> > Odstrániť danú fotografiu alebo videosekvenciu odstránite.

Ak chcete odstrániť viacero fotografií a videí naraz, vykonajte všetky nasledujúce kroky:

- 1. Otvorte aplikáciu **Galéria**.
- 2. Pri prezeraní skupiny fotografií alebo videí ťuknite a podržte fotografiu alebo videosekvenciu, ktorú chcete odstrániť, kým sa neoznačí ako vybraná.
- 3. Ťuknite na ďalšie položky.
- 4  $^{\circ}$ Tuknite na  $\blacksquare$

<span id="page-11-0"></span>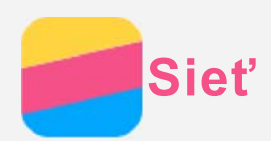

# Pripojenie k sieti WLAN

- 1. Prejdite do ponuky **Nastavenia > WLAN**.
- 2. Ťuknutím na možnosť WLAN aktivujte bezdrôtové pripojenie.
- 3. V prípade potreby stlačte tlačidlo **Multitask > Obnoviť** na vyhľadanie dostupných prístupových bodov WLAN.

*Poznámka: Na pripojenie sú potrebné dostupné prístupové body WLAN.*

4. Ak sa chcete pripojiť k internetu, ťuknite na prístupový bod siete WLAN v zozname. Poznámka: Pri pripájaní k zabezpečenej sieti je potrebné zadať prihlasovacie meno a heslo.

## Dátové pripojenie

- 1. Prejdite do ponuky **Nastavenia > Využitie dát > Mobilné**.
- 2. Ťuknutím na možnosť Mobilné dátové prenosy aktivujte bezdrôtové pripojenie. Poznámka: Potrebujete platnú kartu SIM s dátovými službami. Ak nemáte kartu SIM, obráťte *sa na svojho operátora.*

## Nastavenie prístupového bodu

Pomocou funkcie Prístupový bod siete WLAN môžete zdieľať internetové pripojenie s inými telefónmi alebo zariadeniami.

- 1. Prejdite do ponuky Nastavenia > Viac > Zdieľanie dátového pripojenia.
- 2. Ťuknite na **Prístupový bod siete WLAN** a ťuknutím na prepínač Vypnuté funkciu aktivujte. *3R]QiPND3ULSRMHQLHNLQWHUQHWXP{åHWH]GLHĐDĢDMSURVWUHGQtFWYRPSULSRMHQLDBluetooth alebo USB.*
- 3. Ak vytvárate prístupový bod siete WLAN prvýkrát, ťuknutím na Nastaviť hotspot siete WLAN môžete zobraziť alebo zmeniť informácie o konfigurácii siete WLAN. Poznámka: Svojim priateľom potom oznámte názov siete (SSID) a heslo, aby sa mohli pripojiť k vašej sieti.

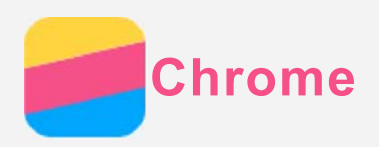

Ak je váš telefón pripojený k bezdrôtovej sieti WLAN alebo mobilnej sieti, môžete použiť aplikáciu Chrome na surfovanie po internete. Ďalšie informácie o pripojení k bezdrôtovej sieti WLAN alebo mobilnej sieti nájdete v časti Sieť.

# Navštevovanie webových lokalít

- 1. Otvorte aplikáciu Chrome.
- 2. Ťuknite na riadok s adresou, zadajte adresu webovej stránky alebo výrazy, ktoré chcete vyhľadať a potom ťuknite na tlačidlo  $\Theta$ .

Tip: Na otvorenie webovej stránky nemusíte zadávať celú adresu webovej stránky vrátane "http://". Napríklad, ak chcete otvoriť stránku http://www.lenovo.com, do riadka s adresou stačí zadať "www.lenovo.com" a ťuknúť na tlačidlo  $\Theta$ .

- 3. Pri prezeraní webovej stránky môžete používať nasledovné funkcie:
	- Stlačte tlačidlo Multitask a ťuknutím na položku  $\mathrm C$ obnovte aktuálnu stránku.
	- · Ťuknutím na tlačidlo Späť sa vrátite na predchádzajúcu stránku.
	- Stlačte tlačidlo Multitask a ťuknutím na položku  $\rightarrow$  prejdite dopredu na nedávno navštívenú stránku.
	- · Stlačením a podržaním obrázka na webovej stránke a potom ťuknutím na možnosť Uložiť obrázok uložíte obrázok do vnútornej pamäte telefónu.

## Pridanie stránky k obľúbeným položkám

Pri prezeraní webovej stránky, ktorú si chcete uložiť medzi obľúbené položky, stlačte tlačidlo Multitask, ťuknite na položku ☆, upravte podrobnosti záložkv a ťuknite na **Uložiť**, Pri ďalšom otvorení aplikácie Chrome môžete stránku rýchlo otvoriť stlačením tlačidla Multitask a ťuknutím na položku Záložky.

## Vymazanie histórie prehliadača

- 1. Otvorte aplikáciu Chrome.
- 2. Stlačte tlačidlo Multitask a potom ťuknite na položku História.
- 3. Ťuknite na možnosť ODSTRÁNIŤ ÚDAJE PREHLIADANIA....

<span id="page-13-0"></span>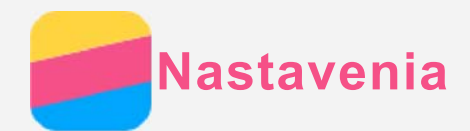

# Nastavenie dátumu a času

- 1. Prejdite do ponuky Nastavenia > Dátum a čas.
- 2. Vykonajte ktorýkoľvek z nasledovných krokov:
	- · Ak chcete použiť dátum a čas siete, ťuknite na možnosť Automatický dátum a čas a vyberte možnosť Použiť čas zo siete.
	- · Ak chcete nastaviť dátum a čas ručne, ťuknite na možnosť Automatický dátum a čas, vyberte možnosť Vypnuté a potom postupne ťuknite na položky Nastavenia dátumu a Nastavenie Času
	- · Ak chcete použiť časové pásmo siete, ťuknutím na prepínač Automatické časové pásmo funkciu zapnete.
	- · Ak chcete nastaviť časové pásmo ručne, ťuknutím na prepínač Automatické časové pásmo funkciu vypnete, potom ťuknite na položku Voľba časového pásma a vyberte časové pásmo.
	- . Ak chcete prepnúť medzi 24- a 12-hodinovým formátom, ťuknutím na možnosť Použiť 24hodinový formát zapnite alebo vypnite funkciu.
	- · Ak si chcete vybrať formát zobrazovania dátumu, ťuknite na možnosť Vyberte formát dátumu.

## Nastavenie jazyka

- 1. Prejdite do ponuky Nastavenia > Jazyk & vstup > Jazyk.
- 2. Vyberte jazyk, ktorý chcete používať.

## Nastavenie metódy vstupu

- 1. Prejdite do ponuky Nastavenia > Jazyk & vstup > Aktuálna klávesnica.
- 2. Vyberte metódu vstupu, ktorú chcete používať ako predvolenú.

## Nastavenie uzamykania obrazovky

Prejdite do ponuky Nastavenia > Zabezpečenie > Zamknutie obrazovky, kde si môžete vybrať možnosť zamykania obrazovky a nastaviť kód uzamknutia.

## Povolenie inštalácie aplikácií

Pred inštaláciou aplikácií, ktoré ste si prevzali z neznámych zdrojov, vykonajte všetky nasledovné kroky:

- 1. Prejdite do ponuky Nastavenia > Zabezpečenie.
- 2. Zapnite funkciu Neznáme zdroje.

## Nastavenie zvonenia

Umožňuje nastaviť predvolené zvonenie pre prichádzajúce hovory, správy a upozornenia. Môžete tiež nastaviť hlasitosť jednotlivých typov zvukov.

Prejdite do ponuky Nastavenia > Zvuk a upozornenia.

## Obnovenie továrenských nastavení

- 1. Prejdite do ponuky Nastavenia > Zálohovať a obnoviť > Obnovenie továrenských nastavení.
- 2. Ťuknite na možnosť Obnoviť telefón.

<span id="page-14-0"></span>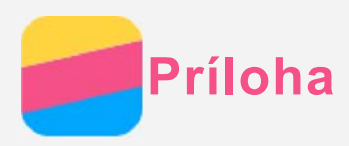

Pred použitím produktu si pozorne prečítajte všetky informácie v tejto časti, aby nedošlo k poraneniam osôb, poškodeniu majetku alebo náhodnému poškodeniu produktu.

# Dôležité bezpečnostné informácie

#### Manipulácia

#### S telefónom Lenovo zaobchádzajte opatrne

Telefón nenechaite spadnúť, neohýbaite ho, neprepichuite ho, nevkladaite doň cudzie predmety a neklaďte naň ťažké predmety. Citlivé súčasti vnútri telefónu by sa mohli poškodiť.

#### Zabráňte kontaktu telefónu a sieťového adaptéra s tekutinami

Telefón neponárajte do vody a nenechávajte ho na mieste, na ktorom by mohol prísť do styku s vodou alebo inými tekutinami.

#### Oprava

Telefón nerozoberajte ani neupravujte. Telefón Lenovo je uzavretá jednotka. V jeho vnútri sa nenachádzajú žiadne dielce opraviteľné koncovým používateľom. Všetky opravy vo vnútri telefónu musí vykonať opravárenské stredisko autorizované spoločnosťou Lenovo alebo technik autorizovaný spoločnosťou Lenovo. Pri pokuse o otvorenie alebo úpravu telefónu sa záruka stane neplatnou. Obrazovka telefónu je vyrobená zo skla. Sklo sa môže rozbiť, ak telefón spadne na tvrdý povrch, dopadne naň silný úder alebo je stlačený ťažkým predmetom. Ak sa sklo odštiepi alebo praskne, nedotýkajte sa rozbitého skla ani sa ho nepokúšajte vybrať z telefónu. Telefón okamžite prestaňte používať a požiadajte technickú podporu spoločnosti Lenovo o informácie o oprave, výmene alebo likvidácii.

#### Nabijanie

Na bezpečné nabitie internej batérie telefónu môžete použiť ktorýkoľvek z nasledujúcich spôsobov nabijania:

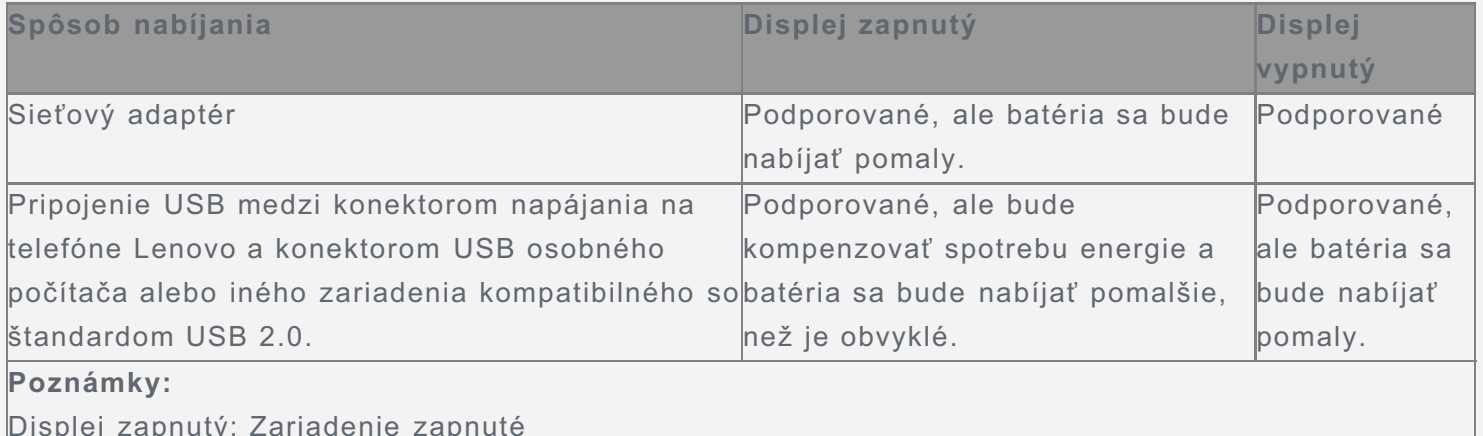

Displej vypnutý: Zariadenie vypnuté alebo obrazovka uzamknutá

Nabíjacie zariadenia sa pri bežnom používaní môžu zahrievať. V okolí nabíjacieho zariadenia zabezpečte primerané vetranie. Nabíjacie zariadenie odpojte v nasledujúcich situáciách:

- · Nabíjacie zariadenie bolo vystavené dažďu, tekutine alebo nadmernej vlhkosti.
- · Nabíjacie zariadenie vykazuje znaky fyzického poškodenia.
- · Nabíjacie zariadenie chcete očistiť.

Spoločnosť Lenovo nenesie zodpovednosť za výkon ani bezpečnosť produktov, ktoré spoločnosť

Lenovo nevyrobila ani neschválila. Používajte len sieťové adaptéry a batérie schválené spoločnosťou Lenovo.

## POZNÁMKA: Adaptér by mal byť pripojený v blízkosti zariadenia a ľahko prístupný. Používatelia musia pripojenie používať s rozhraniami USB s verziou USB 2.0 alebo vyššou.

#### Rozptyľovanie

Pri používaní telefónu Lenovo v motorovom vozidle alebo na bicykli buďte opatrní. Vždy uprednostnite svoju bezpečnosť a bezpečnosť ostatných. Riaďte sa zákonmi. Miestne zákony a predpisy môžu upravovať spôsob, akým môžete používať mobilné elektronické zariadenia, akým je napríklad váš telefón Lenovo, počas vedenia motorového vozidla alebo pri jazde na bicykli.

#### Riziko udusenia

Telefón Lenovo a príslušenstvo uchovávajte mimo dosahu malých detí. Telefón obsahuje malé dielce, ktoré môžu pre malé deti predstavovať riziko udusenia. Okrem toho sa môže sklenená obrazovka rozbiť alebo prasknúť, ak telefón spadne alebo ho hodíte na tvrdý povrch.

#### Výbušné prostredie

Telefón Lenovo nenabíjajte na miestach s potenciálne výbušným prostredím, napríklad na čerpacích staniciach alebo na miestach, kde vzduch obsahuje chemikálie alebo pevné častice (napríklad zrno, prach alebo kovový prach). Dodržiavajte všetky značky a pokyny.

#### Rušenie rádiových frekvencií

Dodržiavajte značky a upozornenia, ktoré zakazujú alebo obmedzujú používanie mobilných telefónov (napríklad v zdravotníckvch zariadeniach alebo oblastiach, kde sa vykonávajú trhacie práce). Aj napriek tomu, že telefón Lenovo bol navrhnutý, testovaný a vyrobený tak, aby spĺňal predpisy týkajúce sa generovania rádiových frekvencií, takéto frekvencie generované telefónom Lenovo môžu negatívne ovplyvniť prevádzku iných elektronických zariadení a ich nesprávnu funkciu. Vypnite telefón Lenovo, alebo použite režim Lietadlo na vypnutie rádiových vysielačov telefónu, všade tam. kde je používanie telefónu zakázané, napríklad pri cestovaní lietadlom, alebo keď vás o to požiadajú kompetentné orgány.

#### Zdravotné pomôcky

Telefón Lenovo obsahuje rádiové vysielače, ktoré generujú elektromagnetické pole. Tieto elektromagnetické polia môžu rušiť funkciu kardiostimulátorov alebo iných zdravotných pomôcok. Ak používate kardiostimulátor, udržiavajte medzi kardiostimulátorom a telefónom Lenovo vzdialenosť najmenej 15 cm (6 palcov). Ak máte podozrenie, že telefón Lenovo ruší činnosť vášho kardiostimulátora alebo akejkoľvek inej zdravotnej pomôcky, prestaňte telefón používať a situáciu konzultujte so svojim lekárom, aby ste získali špecifické informácie o vašej zdravotnej pomôcke.

#### Dôležité informácie o manipulácii

#### Čistenie

V prípade, že telefón príde do styku s akoukoľvek látkou, ktorá môže spôsobiť škvrny, napríklad špina, atrament, mejkap alebo kozmetické prípravky, telefón okamžite utrite. Postup čistenia:

- · Odpojte všetky káble a vypnite telefón (stlačte a podržte tlačidlo napájania režimu, potom ťuknite na možnosť Vypnúť).
- · Použite mäkkú tkaninu, ktorá nezanecháva vlákna.
- · Dávajte pozor, aby sa do otvorov nedostala vlhkosť.
- · Nepoužívajte čistiace prostriedky ani stlačený vzduch.

#### Prevádzková teplota

Berte na vedomie teplo generované telefónom Lenovo. Počas používania telefón udržiavajte mimo prostredia s vysokou teplotou alebo vysokým napätím, ako sú elektrospotrebiče, elektrické vykurovacie zariadenia alebo elektrické spotrebiče na prípravu jedál. Telefón Lenovo používajte len v teplotnom rozsahu -10 °C (14 °F) až 35 °C (95 °F), aby sa predišlo jeho poškodeniu. Keď je telefón zapnutý alebo sa nabíja jeho batéria, niektoré časti môžu byť horúce. Teplota závisí od intenzity systémovej aktivity a úrovne nabitia batérie. Dlhší kontakt s telom môže aj cez odev spôsobiť nepohodlie alebo aj popálenie pokožky. Vyhnite sa dlhšiemu kontaktu vašich rúk, lona alebo inej časti tela s horúcou časťou telefónu.

#### Ochrana dát a softvéru

Nemažte neznáme súbory ani nemeňte názvy súborov ani adresárov, ktoré ste nevytvorili, pretože softvér telefónu Lenovo by nemusel fungovať.

Pamätajte na to, že prístup k sieťovým zdrojom môže telefón vystaviť nebezpečenstvu vo forme vírusov, hackerov, spyware a iných nebezpečných aktivít, ktoré môžu poškodiť telefón, softvér alebo údaje. Ste zodpovední za to, aby ste zabezpečili primeranú ochranu pomocou brán firewall, antivírusového a antispywarového softvéru a za aktualizáciu takýchto softvérových produktov. Elektrické zariadenia, ako je napríklad elektrický ventilátor, rádio, výkonné reproduktory, klimatizácia či mikrovlnná rúra, by mali byť v dostatočnej vzdialenosti od vášho telefónu. Silné magnetické polia generované elektrickými spotrebičmi môžu poškodiť obrazovku a údaje v telefóne.